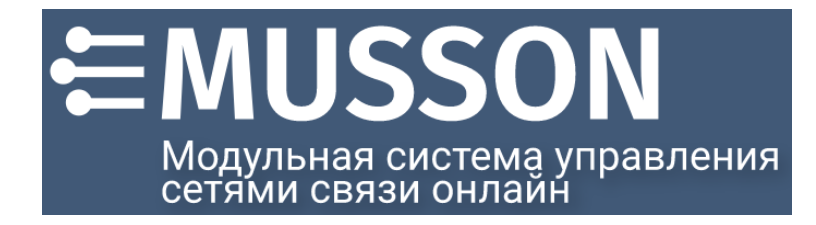

# *Программный комплекс: Модули Управления Сетями Связи Онлайн (Программа МУССОН)*

*Руководство пользователя вер. 0.9b*

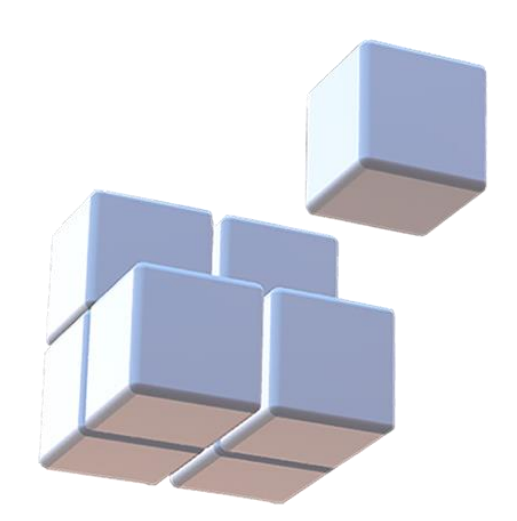

**ООО НТЦ ПП**

# Содержание

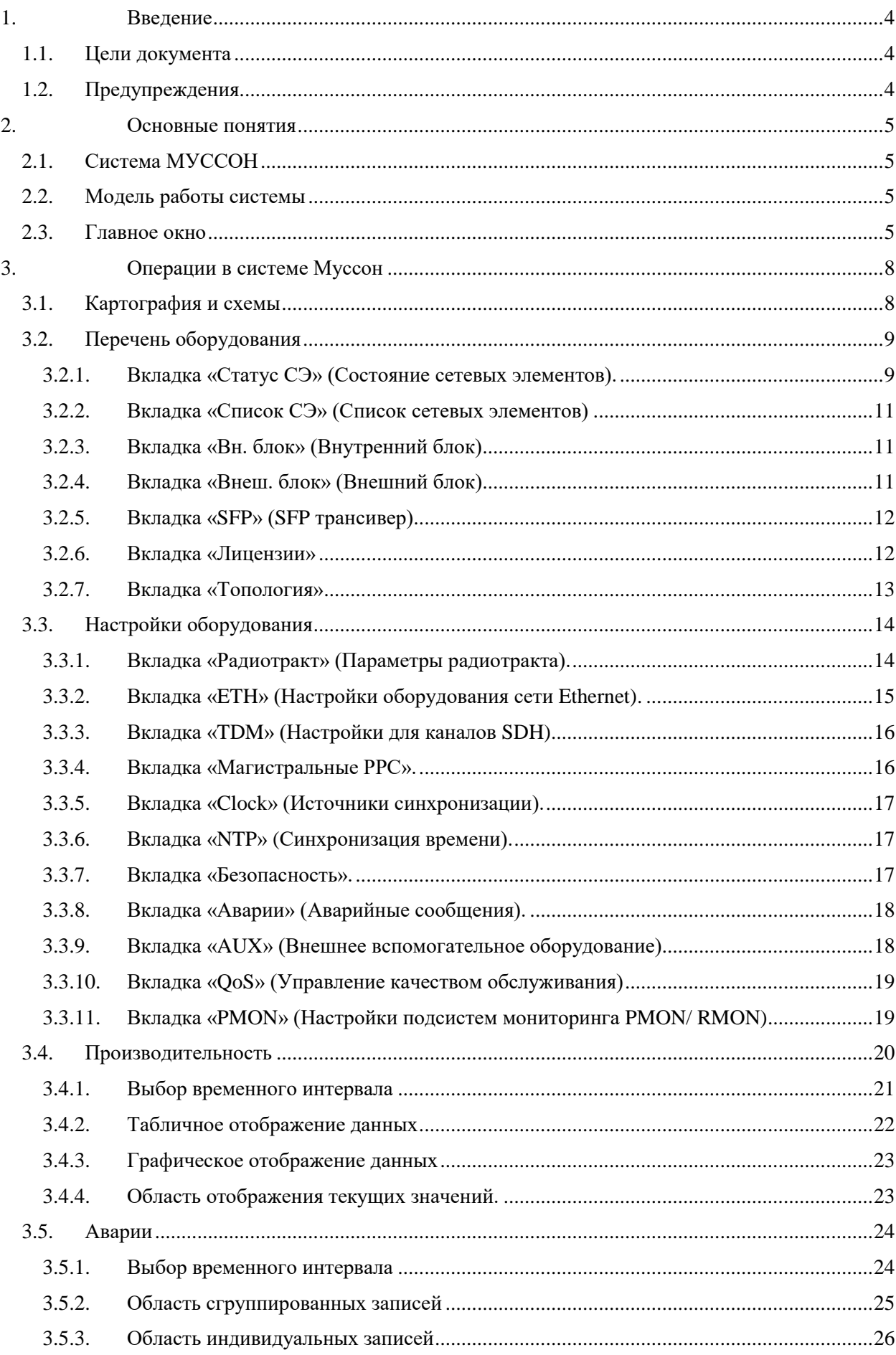

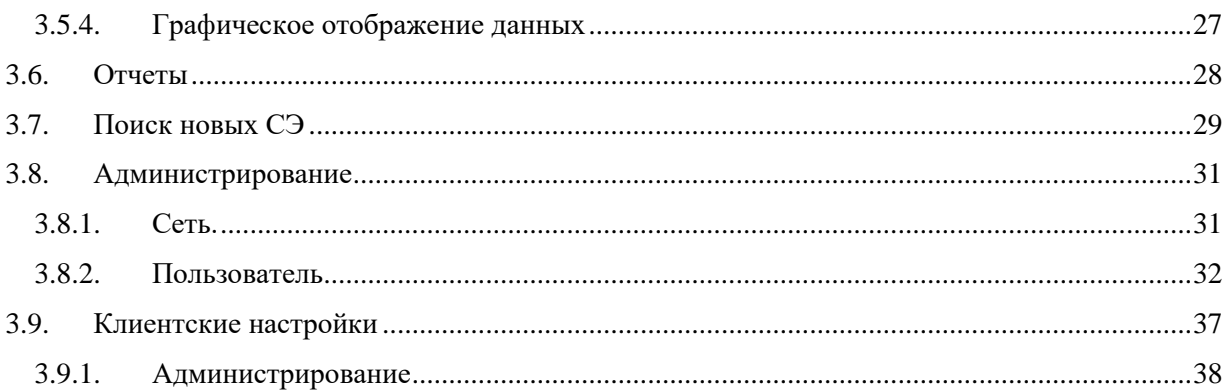

# <span id="page-3-0"></span>1. Введение

В этом документе описывается, как использовать систему управления МУССОН для управления радиорелейным оборудованием NEC iPASOLINK / PASOLINK.

Это руководство организовано следующим образом:

- Определение общих понятий
- Операции в системе МУССОН

Для выполнения всех процедур, описанных в данном руководстве, вам необходимо будет иметь возможность использовать установленную систему МУССОН, состоящую из серверной и клиентской части.

#### <span id="page-3-1"></span>1.1. Цели документа

Это руководство по эксплуатации объясняет, как использовать МУССОН, включая основные функции и возможности. Использовать МУССОН можно через клиент на платформах ОС Windows (вер. 10+) и ОС Linux (уточняйте в зависимости от состава поставки программного обеспечения).

Для получения информации об установке МУССОН, пожалуйста, обратитесь к руководству по установке МУССОН. Хотя конфигурация оборудования в некоторой степени описана в этом руководстве, представлена только основная информация о конфигурации радиорелейной сети NEC iPASOLINK / PASOLINK.

Подробную конфигурацию радиорелейного оборудования NEC iPASOLINK / PASOLINK смотрите в соответствующем руководстве по эксплуатации NEC iPASOLINK / PASOLINK.

### <span id="page-3-2"></span>1.2. Предупреждения

1. Информация, содержащаяся в настоящем документе, может быть изменена без предварительного уведомления.

2. Скриншоты клиента МУССОН в этом руководстве являются лишь примерами. Экраны будут варьироваться в зависимости от конфигурации оборудования, режимов работы оборудования, настроек и параметров, версии клиента МУССОН и т.д. Экраны, показанные в этом руководстве, актуальны на момент публикации и могут незначительно отличаться от реальных окон вашего клиента МУССОН.

3. Чтобы использовать данное руководство, вам необходимо хорошо понимать ограничения, меры предосторожности, необходимые для правильной эксплуатации оборудования. Всегда обращайтесь к руководству по оборудованию, чтобы убедиться в его правильной эксплуатации.

# <span id="page-4-0"></span>2. Основные понятия

Цель этой главы - ознакомить пользователя с основными концепциями клиента МУССОН. Она включает в себя краткое описание системы МУССОН и раздел о навигации в окнах и представлениях. Протокол Simple Network Management Protocol (SNMP) используется в МУССОНе для управления радиосетью NEC iPASOLINK / PASOLINK. Руководство предполагает, что пользователь знаком с протоколом, и поэтому не описывает его подробно.

# <span id="page-4-1"></span>2.1.Система МУССОН

Система мониторинга и управления сетью МУССОН обеспечивает простой в использовании мониторинг, контроль, настройку и управление радиорелейными сетями NEC iPASOLINK / PASOLINK. Система МУССОН может быть использована для выполнения следующих функций:

- Мониторинг состояния (аварии, статус, события) радиорелейного оборудования NEC iPASOLINK / PASOLINK.
- Управление и настройка параметров оборудования.
- Сбор данных о производительности пролетов радиорелейной сети.
- Обновление данных о конфигурации радиорелейной сети.
- Экспорт данных об авариях, составе оборудования, настройках, производительности радиорелейной сети.
- NBI коммуникация с менеджером верхнего уровня (зонтичная OSS).

# <span id="page-4-2"></span>2.2. Модель работы системы

МУССОН использует модель SNMP менеджер-агент для управления радиорелейными сетями NEC iPASOLINK / PASOLINK. SNMP-менеджером в системе является сервер системы МУССОН. Он управляет всеми операциями для контроля и мониторинга сети агентов. SNMP-агентом в системе является модуль (карта) управления PASOLINK (PMC/CTRL/LMS/Main card), который интегрирован в каждый IDU серии PASOLINK. Модуль управления PASOLINK содержит необходимые программные приложения для управления сетью в соответствии с запросом сервера МУССОН. Для оборудования Pasolink 5000S модуль представлен в виде LMS (локальная система мониторинга).

Муссон взаимодействует с модулем управления PASOLINK через IP-сеть (WAN или LAN).

# <span id="page-4-3"></span>2.3. Главное окно

Графический интерфейс имеет однооконную архитектуру, содержащую меню и функции, которые упрощают навигацию по окну клиента системы МУССОН.

Навигация осуществляется с помощью выбора представления

 $\bullet$   $\mathbf{R}$  Карты:

представление элементов сети на географической карте и на схеме сети.

Оборудование:

сведения со списком оборудования которое обнаружено системой МУССОН, состав оборудования с инвентарными позициями для внутренних, наружных блоков, оптического оборудования, список установленных и доступных лицензий, топология соседей, текущий статус мониторинга элементов сети.

• Пастройки оборудования:

сведения о настройках сетевых элементов (СЭ), параметрах радиотракта, LAN, TDM для радиорелейных систем с поддержкой SDH, настройки синхронизации времени, параметрах отправки аварийных сообщений, внешних подключениях, настройках qos, пороговых параметрах оповещений.

# Производительность:

данные по производительности сетевых элементов (трафик и отказы) на радиоинтерфейсе и на сетевом интерфейсе ethernet.

**PM** Отчеты:

суммарные данные по числу и продолжительности аварий на СЭ, использованной емкости

- на радиоинтерфейсе.<br>
<del>(</del> Аварии: данные по авариям, событиям и сообщения о работе системы Муссон.
- Поиск новых СЭ: представление для поиска сетевых элементов в сети и добавления в систему Муссон.
- Администрирование:

представление для настроек системы Муссон в части настроек сетевого доступа (snmp, trap, ftp), редактирования словарей регионов, сетевых сегментов и сайтов, настроек доступа пользователей.

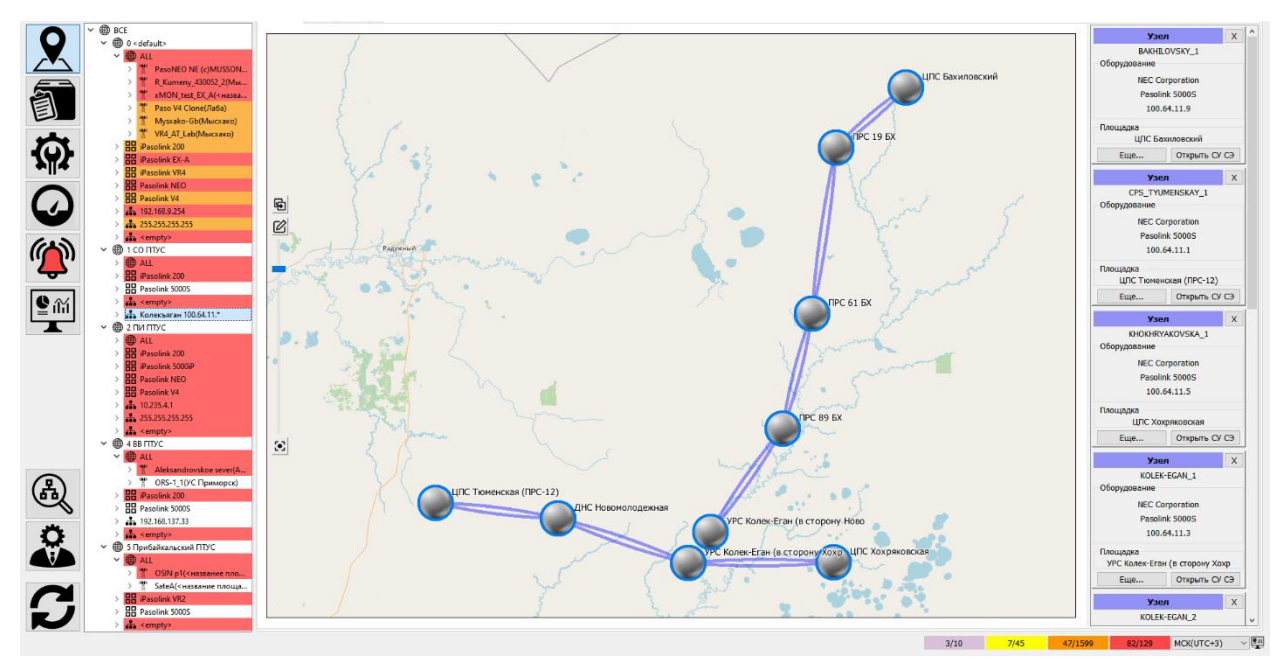

Для выбора конкретного сетевого элемента или группы элементов предусмотрен компонент «Дерево». В нем сетевые элементы сгруппированы по типам оборудования (например, iPasolink 200 или Pasolink 5000S). Также предусмотрена группировка по регионам. Этого могут быть географические регионы или региональные подразделения оператора радиорелейного оборудования.

Возможно осуществлять поиск конкретного сетевого элемента в дереве по названию.

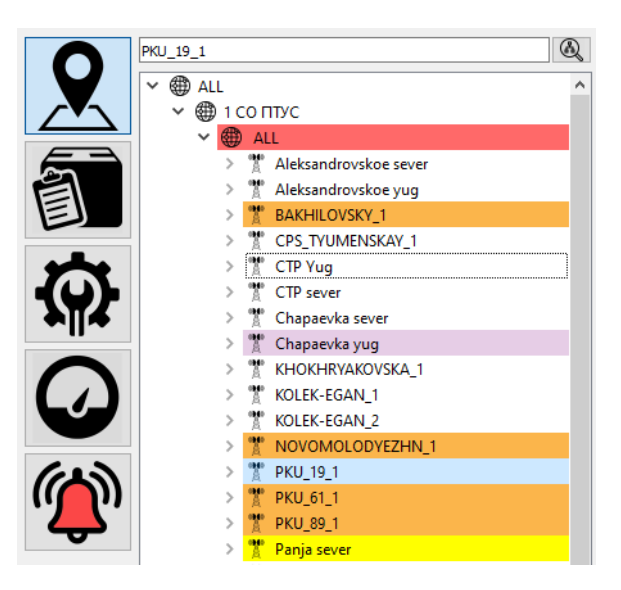

# <span id="page-7-0"></span>3. Операции в системе Муссон

# <span id="page-7-1"></span>3.1.Картография и схемы

Представление элементов сети на географической карте. Активируется выбором закладки «Карты» в заголовке окна карт/схем.

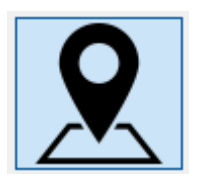

Представление на географической карте осуществляется на основе координат сетевых элементов, которые вручную заносятся пользователем в форме «Администрирование» -> «Площадка». Сетевые элементы раскрашены в цвет аварии максимального приоритета (если на сетевом элементе есть аварии). Пролёты соединяются отрезками в соответствии с загруженными данными по радиоконфигурации, которая актуальна на момент загрузки с сетевого элемента на сервер Муссон. Если данные по радио-конфигурации не загружены, пролет в виде отрезка не отображается.

На карте доступны средства масштабирования. Картографический материал расположен в буферизированном в виде в папке, указанной в параметре mapcache конфигурационного файла клиента Муссон (MussonConfiguration.xml). Возможный масштаб карты определяется сохранёнными изображениями карты и значением масштаба в файле CacheSettings.xml.

На карте есть кнопка перехода в режим редактирования, что позволят перемещать сайты, на которых расположены сетевые элементы. Принадлежность сетевого элемента сайту определяется в диалоге «Оборудование»-> «Статус СЭ» -> «Конфигурация» -> «Установить площадку» путём присвоения для выделенных сетевых элементов сайта из списка предварительно созданных в словаре в разделе «Администрирование» -> «Площадка». Также возможно связать сетевой элемента и сайт на вкладке «Сеть» раздела «Администрирование», перетащив его на сайт (drag-and-drop).

Синхронно по нажатию на узлы в панели дерева сетевых элементов - выделяются сетевые элементы на карте. Также на карте есть кнопка фокусировки на уже выделенном элементе, для перемещения его в центр поля зрения.

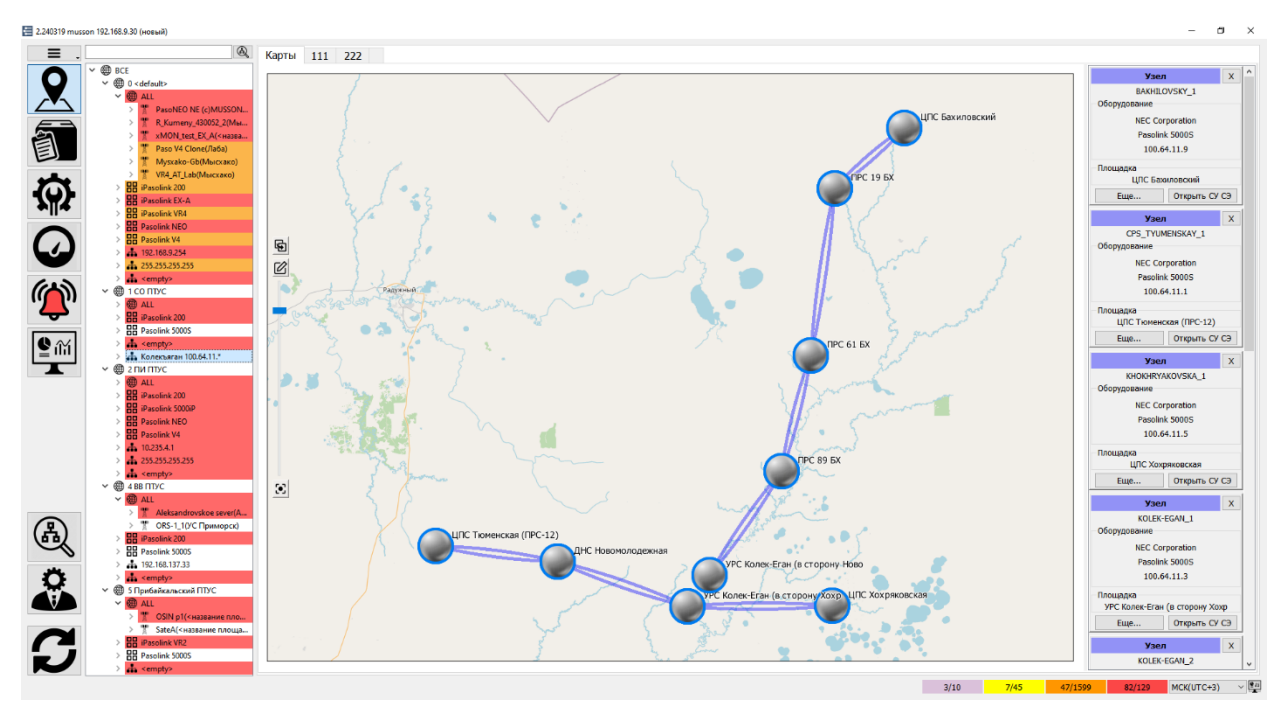

Представление элементов сети на схеме.

Схема создается на основе карты или другой схемы. На схеме есть возможность редактировать расположение элементов.

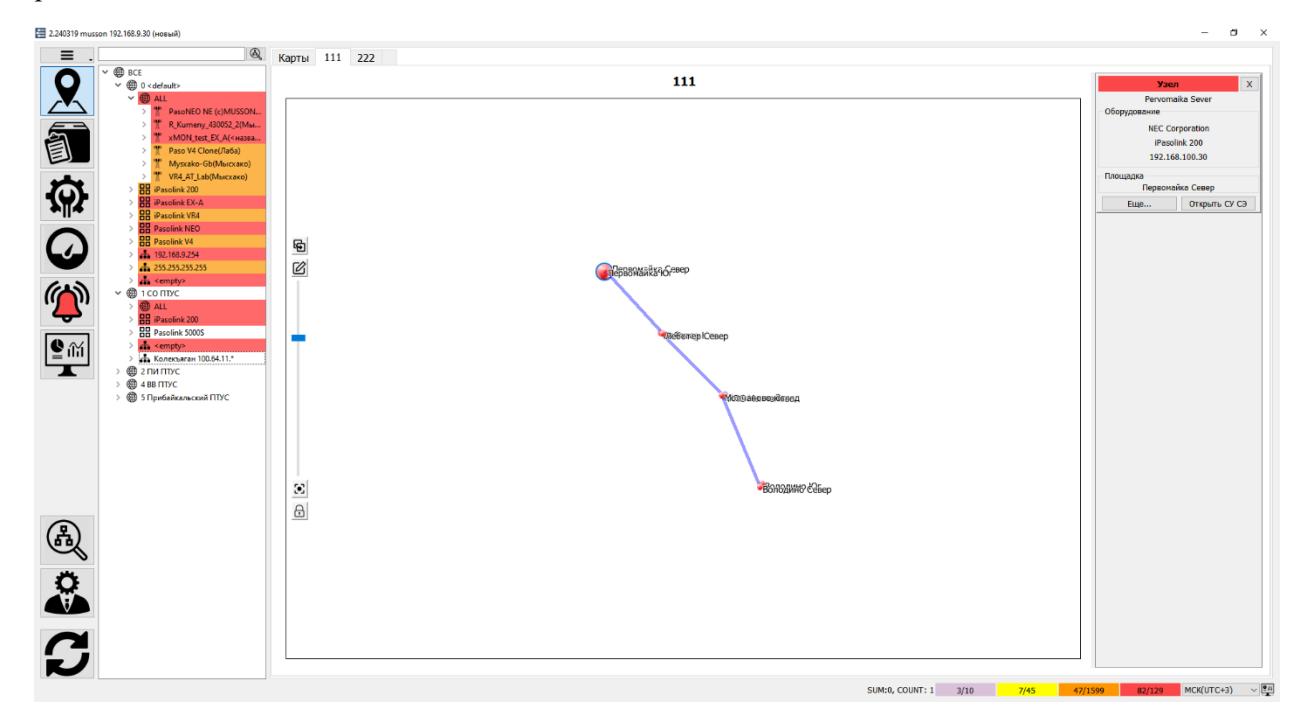

# <span id="page-8-0"></span>3.2. Перечень оборудования

Данный раздел содержит, в табличном виде, сведения о перечне и составе оборудования, установленного на сетевом элементе. Информация разделена по категориям. Для того, чтобы попасть в раздел «Оборудование», необходимо нажать соответствующую на иконку в левой панели.

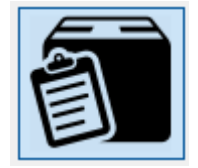

#### <span id="page-8-1"></span>3.2.1. Вкладка «Статус СЭ» (Состояние сетевых элементов).

По умолчанию, при входе раздел «Оборудование», в правой части экрана будут отображены данные категории «Статус СЭ».

На данной вкладке приведены общие сведения о состоянии сетевого элемента и его администрировании. Эта информация включает сведения об используемыми для управления протоколами (SNMP, FTP), их версии. Интервале времени, прошедшем, с момента последней перезагрузки NE, ответа на запрос «keepalive». А также наличии активных аварий и активации режима «Maintenance» (Техническое обслуживание).

#### **∃** 2.240319 musson 192.168.9.30 (новый)

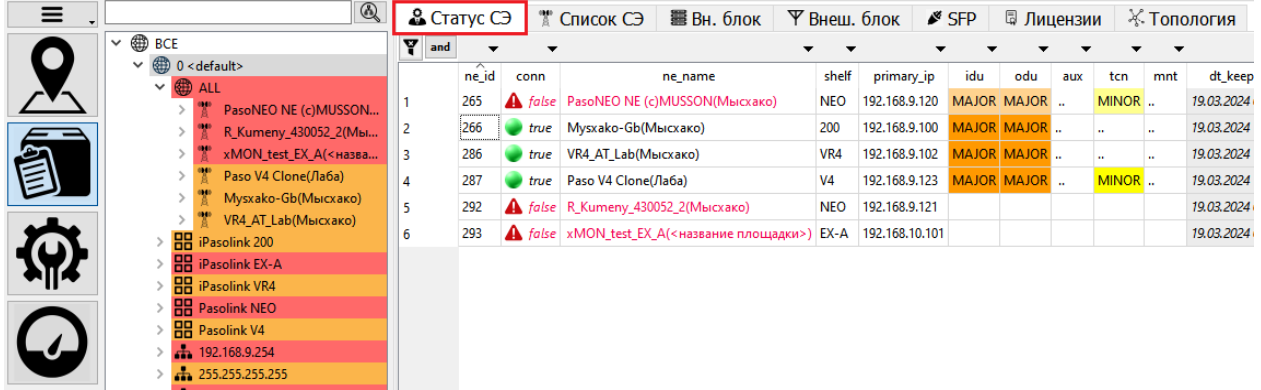

Кроме того, с помощью контекстного меню, вызываемого по нажатии на правую кнопку мыши, можно осуществить следующие действия:

- принудительно отправить запрос «keepalive»
- запустить встроенный клиент управления сетевого элемента (WebLCT, PNMT)

- выбирать учетные данные (credential), используемые для доступа на СЭ по протоколам SNMP и FTP

- связать логический сетевой элемент с географическим объектом площадка (site)
- включить / отключить отправку ловушек (trap) в СУ Муссон

- выполнить экспорт конфигурационных файлов с сетевого элемента (файлы настроек оборудования, настроек сетевого интерфейса, списка пользователей, состава оборудования)

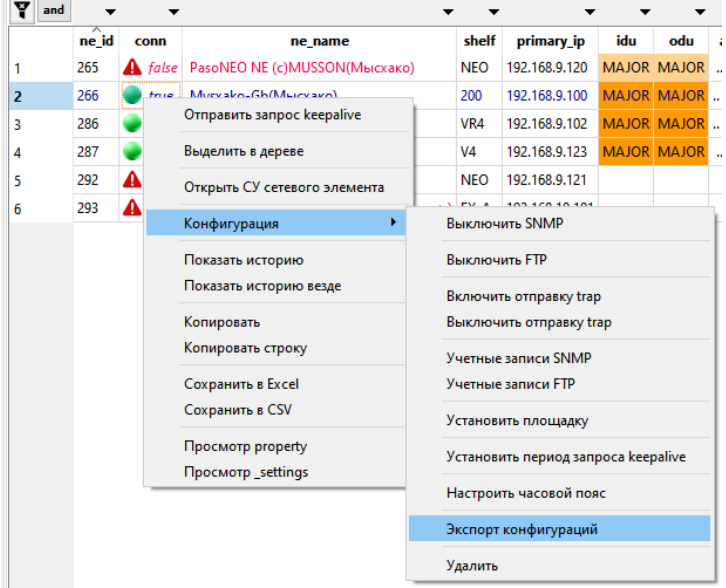

Запрос «keepalive» - комплекс действий для проверки доступности сетевого элемента и получения актуального списка аварий

# <span id="page-10-0"></span>3.2.2. Вкладка «Список СЭ» (Список сетевых элементов)

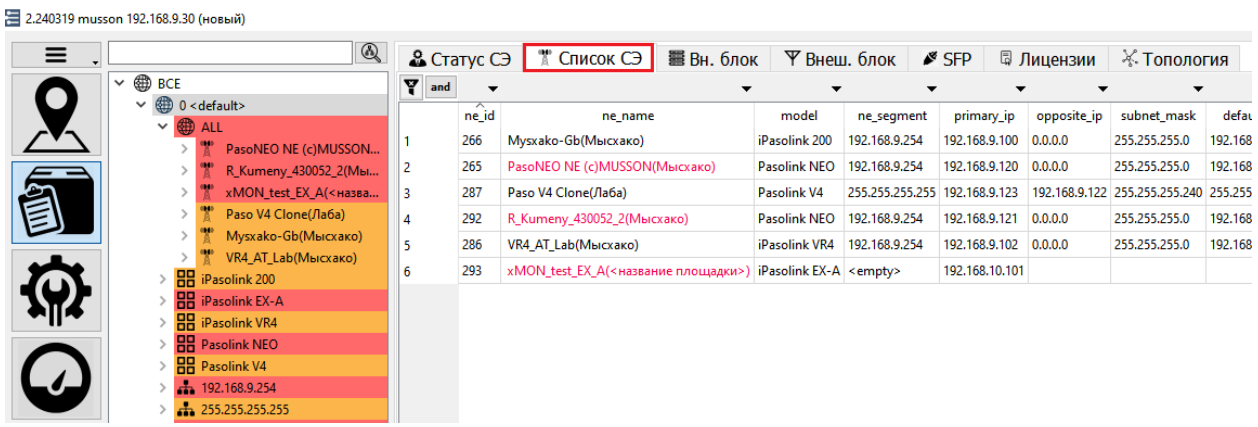

В данной вкладке представлена следующая информация:

- Имя сетевого элемента
- Модель оборудования
- Данные об IP адресации
- Версия ПО

E 2.240319 musson 192.168.9.30 (новый)

### <span id="page-10-1"></span>3.2.3. Вкладка «Вн. блок» (Внутренний блок)

Вкладка «Вн. блок» содержит информацию о составе оборудования внутреннего блока. В зависимости от модели, установленного оборудования, данная информация будет содержать сведения, о типе, серийных номерах, версиях ПО и ревизии входящих в состав модулей. Также для объекта типа Модем (Modem), для более удобной идентификации, указывается название порта, на котором он используется.

![](_page_10_Picture_119.jpeg)

# <span id="page-10-2"></span>3.2.4. Вкладка «Внеш. блок» (Внешний блок)

Вкладка «Внеш. блок» содержит информацию о составе оборудования внешних (наружных) блоков. В зависимости от модели, установленного оборудования, данная информация будет содержать сведения, о типе, серийных номерах, версиях ПО и ревизии входящих в состав модулей, доступной полосе частот и поддиапазоне. Также для более е удобной идентификации, указывается название порта Модема, к которому подключен данный внешний блок.

2.240319 musson 192.168.9.30 (новый)

| $\equiv$ | $\circledR$                                        | & Crarvc C <sub>3</sub> |                    | $\mathbb{R}$ Список СЭ |                |           |            | ■ Вн. блок   平 Внеш. блок | $\frac{3}{2}$ SFP |         | <b>同 Лицензии</b> |        | <b>Ж. Топология</b> |                     |
|----------|----------------------------------------------------|-------------------------|--------------------|------------------------|----------------|-----------|------------|---------------------------|-------------------|---------|-------------------|--------|---------------------|---------------------|
|          | <b>第 BCE</b><br>$\checkmark$                       | Y<br>and                |                    |                        |                |           |            |                           |                   |         |                   |        |                     |                     |
|          | $\vee$ $\bigoplus$ 0 < default><br><b>ALL</b>      |                         | ip                 | shelf                  | slot           | port_name | name       | code                      | serial            | dateman | hard              | fpga   | txstart             | txstop              |
|          | <b>HH</b> iPasolink 200                            |                         | 192.168.92.204 200 |                        | 01             |           | <b>IHG</b> | NWA-058383-B00            | 00007618 2013.01  |         | 5BDA              | 5.14.0 |                     | 11345.000 11465.000 |
|          | <b>HH</b> iPasolink EX-A                           |                         | 192.168.92.204 200 |                        | 0 <sup>2</sup> |           | <b>IHG</b> | NWA-058383-B00            | 00007619 2013.01  |         | 5BDA              | 5.14.0 |                     | 11345.000 11465.000 |
|          | <b>HH</b> iPasolink VR4                            |                         | 100.64.11.9        |                        | 5000S SYS01    |           | <b>SD</b>  | NWA-014196-002            | 00006884 2016.10  |         | 01520100 0152     |        |                     |                     |
| Ê        | <b>HH</b> Pasolink NEO                             |                         | 100.64.11.9        |                        | 5000S SYS01    |           | <b>TRP</b> | NWA-013906-103            | 00013111 2016.10  |         | 0252250A          |        |                     | 06182.415 06419.615 |
|          | <b>HR</b> Pasolink V4                              |                         | 100.64.11.9        |                        | 5000S SYS02    |           | <b>SD</b>  | NWA-014196-002            | 00006885 2016.10  |         | 01520100 0152     |        |                     |                     |
|          | + 192.168.9.254<br>$\frac{1}{222}$ 255.255.255.255 |                         | 100.64.11.9        |                        | 5000S SYS02    |           | <b>TRP</b> | NWA-013906-103            | 00013112 2016.10  |         | 0252250A          |        |                     | 06182.415 06419.615 |
|          | $\frac{1}{2}$ <empty></empty>                      |                         | 192.168.92.205 200 |                        | 01             |           | <b>IHG</b> | NWA-058383-B00            | 00007593 2013.01  |         | 5BDA              | 5.14.0 |                     | 10815.000 10935.000 |
|          | (1) 1 CO ITTYC                                     | 8                       | 192.168.92.205 200 |                        | 02             |           | <b>IHG</b> | NWA-058383-B00            | 00007594 2013.01  |         | 5BDA              | 5.14.0 |                     | 10815.000 10935.000 |
|          | 鋤<br><b>ALL</b>                                    | ۹                       | 192.168.92.206 200 |                        | 01             |           | <b>IHG</b> | NWA-058383-B00            | 00007591 2013.01  |         | 5BDA              | 5.14.0 |                     | 10815.000 10935.000 |
|          | <b>HH</b> iPasolink 200                            | 10                      | 192.168.92.206 200 |                        | 02             |           | <b>IHG</b> | NWA-058383-B00            | 00007592 2013.01  |         | 5BDA              | 5.14.0 |                     | 10815.000 10935.000 |
|          | <b>HH</b> Pasolink 5000S                           | 11                      | 100.64.11.1        |                        | 5000S SYS01    |           | <b>SD</b>  | NWA-014196-001            | 00006858 2016.10  |         | 01520100 0152     |        |                     |                     |
|          | $\frac{1}{2}$ <empty></empty>                      |                         |                    | conoc cusos            |                |           | $-$        |                           |                   |         | <b>ARESSEA</b>    |        |                     |                     |

# <span id="page-11-0"></span>3.2.5. Вкладка «SFP» (SFP трансивер)

Вкладка «SFP» содержит информацию о используемых на СЭ трансиверах: их типе, производителе, длине волны и пр.

 $\equiv$ .  $\circledcirc$ & Статус СЭ | Ж Список СЭ | 墨 Вн. блок | У Внеш. блок | У SFP | 日 Лицензии | ※ Топология  $\vee$  **BD** BCE  $\frac{1}{\sqrt{2}}$  and  $\mathbf{v} = \mathbf{v}$  $\overline{\phantom{a}}$  $\mathbf{r}$  $\langle \mathbf{v} \rangle$  ,  $\langle \mathbf{v} \rangle$  $\vee$   $\oplus$  0 < default>  $ne_name$ ip shelf clot  $\mathsf{port}$  $\tt type$  $km$ nm vend\_name vend\_pn **D**<br>BH iPasolin Mysxako-Gb(Мысхако) 192.168.9.100 200 0 MAIN BOARD 5 1000RASE-T FINISAR CORP. FCLF-8520-3  $\overline{1}$ iPasolink 200 Mysxako-Gb(Мысхако) 192.168.9.100 200 0 MAIN BOARD 1000BASE-SX **JUNIPER** EX-SFP-1GE-SX  $\vert$ <sub>2</sub>  $6\overline{6}$ **HH** iPasolink EX-A **RR** iPasolink VR4  $\overline{\mathbf{3}}$ Mysxako-Gb(Мысхако) 192.168.9.100 200 3 \*\*\*\*\*\*\*\*\*\*\*\*\*\*\*\*\*  $\overline{1}$ \*\*\*\*\*\*\*\*\*\*\*\*\*\*\* **BB** Pasolink NEO VR4\_AT\_Lab(Мысхако) 192.168.9.102 VR4 16 MC-AV 1000BASE-LX 10 1310 OPNEXTINC TRF5736AALB214  $\overline{4}$  $\overline{\phantom{a}}$ **HR** Pasolink V4  $\overline{\mathbf{5}}$ VR4\_AT\_Lab(Мысхако) 192.168.9.102 VR4 16 MC-AV  $6\overline{6}$ 1000BASE-LX 10 1310 OPNEXTINC TRF5736AALB214  $\frac{1}{2}$  192.168.9.254  $\overline{\mathbf{6}}$ VR4\_AT\_Lab(Мысхако) 192.168.9.102 VR4 16 MC-AV \*\*\*\*\*\*\*\*\*\*\*\*\*\*\*\*\* \*\*\*  $\overline{...}$ \*\*\*\*\*\*\*\*\*\*\*\*\*\*\*\* \*\*\*\*\*\*\*\*\*\*\*\*\*\*\*\*\*  $\overline{7}$ + 255.255.255.255  $\overline{7}$ VR4\_AT\_Lab(Мысхако) 192.168.9.102 VR4 16 MC-AV  $\vert$  8 10G BASE-LR 1 1310 ERICSSON EOLP-1396-02-19  $\frac{1}{\sqrt{11}}$  <empty>  $\vee$  **@** 1 CO NTYC <sup>@</sup> ALL<br>88 iPasolink 200 **BB** Pasolink 5000S  $\frac{1}{2}$  <empty:

2.240319 musson 192.168.9.30 (новый)

# <span id="page-11-1"></span>3.2.6. Вкладка «Лицензии»

Вкладка «Лицензии» содержит информацию об аппаратной емкости, и поддерживаемом функционале сетевого элемента. А также данные об установленном лицензионном ключе, его серийном номере и параметрах лицензии.

![](_page_11_Picture_229.jpeg)

# <span id="page-12-0"></span>3.2.7. Вкладка «Топология»

Вкладка «Топология» содержит данные о списке соседей для сетевого элемента, т.е. о сетевых элементах в направление которых, организованы радиорелейные пролеты на текущем NE.

![](_page_12_Picture_29.jpeg)

# <span id="page-13-0"></span>3.3. Настройки оборудования

Данный раздел содержит, в табличном виде, сведения о настройках и конфигурации различных подсистем, задействованных на сетевом элементе. Для того, чтобы попасть в раздел «Настройки оборудования», необходимо нажать соответствующую на иконку в левой панели.

![](_page_13_Picture_2.jpeg)

Информация разделена по подразделам:

- Радиотракт настройки параметров радиотракта
- ETH порты и настройки для каналов Ethernet
- TDM порты и настройки для каналов синхронной цифровой иерархии SDH (E1, STM-1)
- магистральные РРС порты и настройки магистральных РРС
- Синхронизация источники синхронизации
- Безопасность сведения о пользователях и состоянии сервисов
- NTP настройки протоколов синхронизации времени (NTP, PTP)
- Аварии настройки для аварийных сообщений (например, пороги BER)
- AUX состоянии внешнего вспомогательного оборудования
- QoS управление качеством обслуживания
- PMON порогах работы подсистем мониторинга производительности (PMON) и удаленного мониторинга (RMON).

Для каждого подраздела, кроме значений параметров, приведено время, когда осуществлялся сбор данных.

С помощью контекстного меню «Обновить данные», вызываемого по правой кнопке мыши, можно осуществить перезапрос параметров.

# <span id="page-13-1"></span>3.3.1. Вкладка «Радиотракт» (Параметры радиотракта).

![](_page_13_Picture_211.jpeg)

По умолчанию, при входе раздел «Настройки оборудования», в правой части экрана будут отображены данные раздела «Радиотракт». Данный раздел разбит на ряд подразделов и включает следующие сведения

- Модем – тип резервирования, частоты передачи и приема, ширина полосы, режим управления мощностью и другое

- Пролет – данные о радиорелейном пролете, включая, название сетевых элементов между которыми организован пролет, используемые частоты, типы модуляции, ширину полосы, емкость Ethernet, числе потоков E1, STM-1, длине пролета (если СЭ были корректно распределены по площадкам и для площадок заданы координаты)

- Порт – данные о настройках резервирования, состояние коммутатора переключения резервных стволов (switch)

- AMR – данные по настройкам адаптивного выбора схемы модуляции

- Статус – текущая схема модуляции на передачу/прием, наличие питания на внешних блоках, активации режима «Заглушен» (mute). Данные обновляются в ручном режиме – по запросу оператора.

# <span id="page-14-0"></span>3.3.2. Вкладка «ETH» (Настройки оборудования сети Ethernet).

![](_page_14_Picture_279.jpeg)

Данный раздел разбит на ряд подразделов и включает следующие сведения, касающиеся настроек сети Ethernet:

- Порт данные о физических настройках: типе дуплекса, режиме согласования скорости, типе носителя (оптический кабель или витая пара) и прочее
- Список VLAN список созданных на СЭ Vlan
- VLAN данные о сконфигурированных на сетевом элементе Vlan-ах, включая номер и имя Vlan, номер и режим работы порта, на котором прописан, режим (например, dot1q) и прочее
- Мост настройки, касающиеся работы в режиме Мост (Bridge)
- RSTP настройки протокола Rapid spanning tree (RSTP)
- RSTP порт настройки порта, на котором задействован протокол RSTP
- FDB оборудование настройки FDB (Forwarding DataBase) для СЕ
- FDB VLAN настройки FDB (Forwarding DataBase для VLan
- FDP порт настройки FDB для порта
- Статические FDP статические маршруты FDB
- LAG настройки Link Aggregation Group
- LLF настройки работы порта в случае потери линка (Link loss)

![](_page_15_Picture_174.jpeg)

# <span id="page-15-0"></span>3.3.3. Вкладка «TDM» (Настройки для каналов SDH).

Данный раздел разбит на ряд подразделов и включает следующие сведения, касающиеся настроек каналов SDH:

Порт E1 – настройки портов потоков Е1

Порт STM1 – настройки портов потоков STM-1

Кросс – настройки цифровых кроссовых соединений

AMR – данные по настройкам адаптивного выбора схемы модуляции для SDH каналов.

#### <span id="page-15-1"></span>3.3.4. Вкладка «Магистральные РРС».

![](_page_15_Picture_175.jpeg)

Данный раздел разбит на ряд подразделов и включает следующие сведения, касающиеся магистральных радиорелейных станций:

- TRP настройки приемопередатчиков
- SWO настройки защитного резервирования радио-тракта
- OIntf настройки защитного резервирования оптического интерфейса
- DigHyb настройки цифрового гибридного служебного канала связи
- LanExt настройки вспомогательного интерфейса LAN
- OW настройки служебного канала связи
- Аварии радиотракт аварийные пороги для радио
- Аварии STM аварийные пороги для STM-1
- Аварии SWO настройки аварийного переключения

![](_page_16_Picture_108.jpeg)

# <span id="page-16-0"></span>3.3.5. Вкладка «Clock» (Источники синхронизации).

Данный раздел разбит на ряд подразделов и включает следующие сведения, касающиеся настроек источников синхронизации:

- Общее общие настройки синхронизации
- REF параметры опорного источника синхронизации
- EXT параметры внешнего источника синхронизации
- PTP настройки протокола PTP

### <span id="page-16-1"></span>3.3.6. Вкладка «NTP» (Синхронизация времени).

![](_page_16_Picture_109.jpeg)

Данный раздел разбит на два подразделов и включает следующие сведения, касающиеся настроек синхронизации времени:

- Сервер настройки сервера синхронизации времени
- Служба настройки службы синхронизации времени

# <span id="page-16-2"></span>3.3.7. Вкладка «Безопасность».

![](_page_16_Picture_110.jpeg)

Данный раздел разбит на ряд подразделов и включает следующие сведения, касающиеся имеющихся служб и администрирования пользователей сетевого элемента

- Службы состояние и настройки служб (http, https, ssh и т.п.)
- Trap настройки отправки ловушек (snmp trap)
- Профиль группы настройки групп пользователей
- Пользователи списки пользователей сетевого элемента

# <span id="page-17-0"></span>3.3.8. Вкладка «Аварии» (Аварийные сообщения).

![](_page_17_Picture_7.jpeg)

Данный раздел разбит на ряд подразделов и включает следующие сведения, касающиеся настроек формирования авариных сообщений:

- Общие общие настройки
- BER для модема пороги формирования аварий High BER и Low BER для радио-тракта
- BER для SMT1 пороги формирования аварий High BER и Low BER для потоков STM-1
- Важность настройки критичности формируемых на сетевом элементе авариных сообщений

![](_page_17_Picture_158.jpeg)

# <span id="page-17-1"></span>3.3.9. Вкладка «AUX» (Внешнее вспомогательное оборудование)

Данный раздел разбит на ряд подразделов и включает следующие сведения, касающиеся настроек входов/выходов внешних аварий:

- Кластер входов настройки кластера входов
- Выходы настройки выходов внешних аварий
- Реле настройки соответствия состояние выходных реле и аварийных состояний сетевого элемента

# <span id="page-18-0"></span>3.3.10. Вкладка «QoS» (Управление качеством обслуживания)

![](_page_18_Picture_227.jpeg)

Данный раздел разбит на ряд подразделов и включает следующие сведения, касающиеся настроек приоритизации трафика:

- Классификация выбор типа приотеризации QoS
- Профиль классификации настройки профиля для различных вариантов приоритизации
- Порт для исходящего настройки порта для исходящего трафика
- Профиль для исходящего настройки профиля для исходящего трафика
- Флуд защита от флуда на порт
- Оборудование при флуд настройки защиты от флуда для СЭ
- Порт для входящего настройки порта для входящего трафика
- Профиль для исходящего настройки профиля для входящего трафика
- Порт настройки QoS профиля для порта
- Dscp для порта настройки механизма классификации Dscp
- Vlan настройки механизма классификации для Vlan
- Vlan по умолчанию настройки механизма классификации для Vlan по умолчанию

![](_page_18_Picture_228.jpeg)

# <span id="page-18-1"></span>3.3.11. Вкладка «PMON» (Настройки подсистем мониторинга PMON/ RMON)

Данный раздел разбит на ряд подразделов и включает следующие сведения, касающиеся подсистемы мониторинга рабочих характеристик (PMON) и удаленного мониторинга (RMON):

- Порог уровня приема порог формирования аварийного сообщения по уровню принимаемого сигнала
- SFP порог формирования аварийного сообщения по уровню приема/передачи SFP модулей
- Температура Текущая температура и порог формирования аварийного сообщения по перегреву. Для получения текущего значения температуры необходимо обновить данные в ручном режиме.
- Модем 15-ти минутные / суточные пороги для формирования/прекращения аварийного состояния для модема
- ETH 15-ти минутные / суточные пороги для формирования/прекращения аварийного состояния для порта Ethernet
- VLAN 15-ти минутные / суточные пороги для формирования/прекращения аварийного состояния для Vlan
- E1 15-ти минутные / суточные пороги для формирования/прекращения аварийного состояния для потока Е1
- $STM1 15$ -ти минутные / суточные пороги для формирования/прекращения аварийного состояния для порта STM-1

## <span id="page-19-0"></span>3.4. Производительность

Данный раздел предназначен для отображения в табличном и графическом виде статистических данных параметров радиоинтефейса и сетевого интерфейса Ethernet. Для радиоинтерфейса отображаются данные о минимальном и максимальном уровне принимаемого и сигнала и ошибках. Для интерфейса Ethernet отображаются данные о скорости приема и передачи данных, числе принятых, переданных и утерянных пакетов. Для того, чтобы попасть в раздел Performance, необходимо нажать соответствующую на иконку в левой панели.

![](_page_19_Picture_11.jpeg)

Общий вид раздела «Производительность».

![](_page_20_Figure_0.jpeg)

Логически раздел Performance разделен на четыре части: панель выбора временного интервала, область табличного отображения данных, область графического отображения данных, область отображения текущих значений.

# <span id="page-20-0"></span>3.4.1. Выбор временного интервала

Общий вид панели выбора временного интервала.

![](_page_20_Picture_277.jpeg)

Временной интервал задаётся с помощью комбинированных списков «С» - «По»

![](_page_20_Picture_278.jpeg)

В дальнейшем для перехода на следующий или предыдущий временной интервал можно использовать кнопки  $\begin{array}{c} \mathbf{M} \end{array}$  и соответственно. Переход будет выполнен на интервал, соответствующий разнице во времени заданной полями «С» и «По».

В интерфейсе предусмотрены 5 фиксированных по длительность временных интервала: «5 Минут», «Час», «День», «Неделя», «Месяц». Выбор такого интервала осуществляется нажатием кнопок

![](_page_20_Picture_279.jpeg)

Выбранный интервал отображается на расположенной ниже временной оси. Интервал соответствует затемненной области. Дополнительно предусмотрено выделение максимально возможного (1 год назад от текущего дня) интервала. Для этого необходимо дважды кликнуть на временной оси.

#### Фрагмент временной оси.

![](_page_21_Figure_2.jpeg)

графики и диаграммы будут автоматически обновляться при получении системой новых данных статистики. При этом поле «По» будет неактивным.

# <span id="page-21-0"></span>3.4.2. Табличное отображение данных

Общий вид области табличного отображения данных.

![](_page_21_Picture_154.jpeg)

На вкладках приведена статистика по:

- Радио уровни принимаемого сигнала, длительность периода с ошибками
- Пролет тоже, что и радио, но для обоих концов радио-релейной линии
- ETH пропускная способность и число пакетов портов сети Ethernet
- $CoS$  пропускная способность портов сети Ethernet по классам обслуживания
- VLAN пропускная способность портов сети Ethernet по различным VLAN

Переключатель расположенный в правой части заголовка вкладки режим усреднений измерений: «Авто», «День», «Час», «Реальное время». Пункты «День» и «Час» соответствуют усреднению данных за календарные сутки и час соответственно. «Авто» - предусматривает автоматическое переключение между режимами усреднения, в зависимости от продолжительности выбранного, на временной оси, интервала. Переключение в этом случае будет выполнено, если продолжительность превышает 28 дней.

Пункт «Реальное время» предназначен для отображения данных собранных режиме «реального времени». Усреднение в это случае не используется.

## <span id="page-22-0"></span>3.4.3. Графическое отображение данных

Общий вид области графического отображения данных.

![](_page_22_Figure_2.jpeg)

При наведении курсора мыши на точку на графике в величины будут выведены в области область отображения текущих значений.

<span id="page-22-1"></span>3.4.4. Область отображения текущих значений.

Общий вид.

![](_page_22_Figure_6.jpeg)

# <span id="page-23-0"></span>3.5. Аварии

Данный раздел предназначен для отображения сведений об авариях, событиях сетевых элементов и сообщений аудита работы системы управления Муссон. Для сбора информации об текущих авария в системе Муссон существует 2 механизма: периодически опрос (отправка запроса «keepalive») и получение ловушек. Интервал опроса и включение на сетевом элементе отправки ловушек в сторону систему управления настраивается на вкладке «Статус СЭ» раздела «Оборудование». Также в этом разделе можно просмотреть историю событии сетевого элемента и лог событий системы управления. Для того, чтобы попасть в раздел «Аварии», необходимо нажать соответствующую на иконку в левой панели.

![](_page_23_Picture_2.jpeg)

Цвет кнопки активной аварии самого высокого приоритета, которая есть в системе.

![](_page_23_Picture_133.jpeg)

аварии, статус, события

Общий вид раздела Аварии.

![](_page_23_Figure_7.jpeg)

Логически раздел «Аварии» разделен на четыре части: панель выбора временного интервала, область сгруппированных записей, область индивидуальных записей, область графического представления.

#### <span id="page-23-1"></span>3.5.1. Выбор временного интервала

Общий вид панели выбора временного интервала.

![](_page_24_Picture_148.jpeg)

Временной интервал задаётся с помощью комбинированных списков «С» - «По»

![](_page_24_Picture_149.jpeg)

В дальнейшем для перехода на следующий или предыдущий временной интервал можно использовать кнопки  $\begin{array}{c} \mathbf{W} \end{array}$  и  $\begin{array}{c} \mathbf{W} \end{array}$  соответственно. Переход будет выполнен на интервал, соответствующий разнице во времени заданной полями «С» и «По».

В интерфейсе предусмотрены 5 фиксированных по длительность временных интервала: «5 Минут», «Час», «День», «Неделя», «Месяц». Выбор такого интервала осуществляется нажатием кнопок

![](_page_24_Picture_150.jpeg)

Выбранный интервал отображается на расположенной ниже временной оси. Интервал соответствует затемненной области. Дополнительно предусмотрено выделение максимально возможного (1 год назад от текущего дня) интервала. Для этого необходимо дважды кликнуть на временной оси.

Фрагмент временной оси.

![](_page_24_Picture_151.jpeg)

графики и диаграммы будут автоматически обновляться при получении системой новых данных статистики. При этом поле «По» будет неактивным.

<span id="page-24-0"></span>3.5.2. Область сгруппированных записей

Общий вид области сгруппированных записей.

![](_page_24_Picture_152.jpeg)

Вкладки «Аварии», «События» и «Аудит» предназначены для выбора отображения соответственно: аварийных сообщений, сообщений о событиях сетевых элементов и сообщений аудита системы управления.

На вкладке «Журнал СЭ» приведены данные журнала загруженные непосредственно с сетевого элемента, а не системы управления.

Группировка осуществляется по типу аварии/события/сообщения и объекту, к которому она относиться – сетевому элементу в целом либо конкретному порту или интерфейсу, a их количество указывается в колонке «occ».

На вкладке «Аварии», с помощью контекстного меню есть возможность замаскировать выбранную аварию - пункт меню «Игнорировать аварии» или все аварии выбранного сетевого элемента – пункт меню «Игнорировать аварии выбранного СЭ»

![](_page_25_Picture_0.jpeg)

Для завершившихся (Cleared) аварий используется зеленая заливка. Для активных аварий заливка не используется.

### <span id="page-25-0"></span>3.5.3. Область индивидуальных записей

Общий вид области индивидуальных записей.

![](_page_25_Picture_85.jpeg)

На вкладке «Аварии», с помощью контекстного меню есть возможность завершить выбранную аварию – пункт меню «Очистить», и добавить комментарий – пункт меню «Изменить комментарий»

![](_page_25_Picture_6.jpeg)

Для завершившихся (Cleared) аварий используется зеленая заливка. Для активных аварий заливка не используется.

# <span id="page-26-0"></span>3.5.4. Графическое отображение данных

Предназначена для визуального представления длительности аварии. Время начала и окончания аварии откладываются на временной оси, что позволяет, например, судить о продолжительности аварии и видеть какая из аварий произошла раньше.

![](_page_26_Figure_2.jpeg)

# <span id="page-27-0"></span>3.6. Отчеты

Данный раздел предназначен отображения суммарный отчетов об авариях на сети и использованию емкости. Для того, чтобы перейти с раздел «Отчеты» необходимо нажать соотвествующую иконку на левой панели.

![](_page_27_Picture_2.jpeg)

#### Общий вид раздела «Отчеты»

![](_page_27_Picture_85.jpeg)

Логически раздел «Отчеты» разделен на две части: панель выбора временного интервала, и область табличного представления данных. Панель выбора временного интервала аналогична используемой в разделах «Производительность» и «Отчеты». Область табличного представления предназначена для вывода данных отчета за период времени заданный на панели выбора временного интервала.

В системе может быть сформирована четыре типа отчетов:

- по числу аварий
- по продолжительности аварий
- по использованию емкости (по дням, усреднение 3 ЧНН за день)
- по использованию емкости (по неделям, усреднение 5 ЧНН за неделю)

# <span id="page-28-0"></span>3.7. Поиск новых СЭ

Данный раздел предназначен для обнаружение новых сетевых элементов и добавления их в систему управления Муссон. Для того, чтобы попасть в раздел «Поиск новых СЭ», необходимо нажать соответствующую на иконку в левой панели.

![](_page_28_Picture_2.jpeg)

Общий вид раздела «Поиск новых СЭ»

![](_page_28_Picture_64.jpeg)

Для обнаружение нового сетевого элемента необходимо создать, через контекстное меню «Новый поиск» новую задание поиска или перезапустить сущесмтвующее - пункт меню «Повторить поиск».

![](_page_28_Picture_65.jpeg)

В открывшемся диалоге необходимо указать IP адрес(а) или диапазон IP адресов для поиска сетевого элемента и нажать кнопку «Старт»

![](_page_29_Picture_52.jpeg)

После заверешния процесса обнаруженния для каждого IP адреса будет указан статус (в поле «status»): discovered – в случае успешного обнаружения элемента или fail – в случае не успешного.

Если обнаруженные элемент поддерживается системой в поле valid будет указано значение true.

![](_page_29_Picture_53.jpeg)

Для добавления найденных сетевых элементов в систему, необходимо, через контекстное меню, выполнить процедуру «Добавить в МУССОН».

![](_page_29_Picture_54.jpeg)

После завершения процедуры, объекты получать статус promoted и станут доступным для работы с системой и будут видны в дереве объектов.

# <span id="page-30-0"></span>3.8. Администрирование

Данный раздел предназначен для управления системой Муссон в части настроек сетевого доступа (snmp, trap, ftp), редактирования словарей регионов, сетевых сегментов и сайтов, администрирования учетных записей пользователей системы. Для того, чтобы попасть в раздел «Администрирование», необходимо нажать соответствующую на иконку в левой панели.

![](_page_30_Picture_3.jpeg)

### <span id="page-30-1"></span>3.8.1. Сеть.

Данный раздел включает сведения, касающиеся описания топологии сети и настроек учетных записей для доступа к сетевым элементам.

Общий вид вкладки «Сеть» раздела «Администрирование»

![](_page_30_Picture_112.jpeg)

Для описания топологии сети используются 3 сущности:

- Регион. Данный объект описывается 2 параметрами: цифровой код и имя. Регион это группа в состав которой входят объекты типа Площадка.
- Площадка. Данный объект содержит сведения о площадке, на которой расположен сетевой элемент и включает пункты: регион, в состав, которого входит площадка; название; адрес; дополнительное русскоязычное название и географические координаты.
- Шлюз. Предназначен для описания шлюза, к которому подключен сетевой элемент. Новый шлюз добавляется в топологию автоматически, с названием соответствующем его IP адресу. Данный объект позволяет задать для него описание.

Создания, изменения или удаления объектов типа Регион, Площадка или Шлюз необходимо выбрать контекстное меню формируемое при щелчке правой кнопкой мыши в соответствующей области экрана.

Общий вид контекстного меню вкладки «Сеть»

![](_page_31_Picture_2.jpeg)

Если активирован флажок «Включить перетаскивание СЭ->Площадка, Площадка->Регион» можно, например, связать СЭ с какой-либо конкретной площадкой, перетащив его из раздела «Сетевые элементы» в раздел «Площадка».

## <span id="page-31-0"></span>3.8.2. Пользователь

Данная вкладка позволяет создавать новые и управлять существующими учетными записями пользователей системы Муссон, а также контролировать активность пользователей. На вкладке имеются разделы «Пользователи», «Домены», «Сессии» и «Журнал действий пользователей».

В системе предусмотрено раздельное управление правами доступа к функционалу самой СУ Муссон и к управлению сетевыми элементами.

Разграничение прав работы с СУ Муссон предусматривает 5 функциональных ролей.

Для управления доступом к сетевым элементам СУ Муссон предполагает создание «Доменов» и назначение пользователю прав на уровне домена – Политика (Политика для Домена).

#### 3.6.2.1 Пользователи

В разделе «Пользователи» представлены сведения о созданных в системе пользователях. Через контекстное меню данного раздела можно выполнять операции по созданию, редактированию, удалению пользователей. Существует возможно блокировки и разблокировки пользователя.

В сиcтеме создан пользователь «admin» c полным доступом к функционалу СУ и доступом ко всем сетевым элементам с максимальными правами. Редактирование прав доступ для этого пользователя запрещено. Его нельзя заблокировать или удалить.

Общий вид раздела «Пользователи» и контекстного меню.

![](_page_32_Picture_63.jpeg)

При создании нового пользователя (меню «Создать») будет отображен диалог, в котором необходимо ввести

- имя создаваемого пользователя
- задать пароль
- выбрать роли в системе управления (раздел «Глобальные права»)

- выбрать домены (списки СЕ) с котором будет работать пользователь и задать политики, определяющие права пользователя в этих доменах.

Дополнительно можно ввести свободный комментарий.

При редактировании существующего пользователя (меню «Изменить») будет выведен аналогичный диалог, но с уже заполненными полями.

![](_page_32_Picture_64.jpeg)

При создании нового пользователя (меню Create), администратор СУ Муссон задает для него одноразовый пароль в поле «Пароль первого входа». Пользователь должен будет сменить данный пароль на собственный при первом входе в систему.

В случае если пароль был утрачен, администратор может задать новый одноразовый пароль в поле «Пароль первого входа» через меню редактирования «Изменить».

В разделе «Глобальные права» можно выбрать необходимые функциональные роли СУ Муссон:

- суперпользователь – разрешает такому пользователю создавать новых и редактировать права доступа существующих пользователей, сбрасывать пароли. При отсутствии прав на роль «суперпользователь», вкладка «Администрирование -> Пользователи» будет неактивна

- резервное копирование – разрешает такому пользователю осуществлять резервное копирование и восстановление базы данных СУ Муссон. При отсутствии прав на роль «резервное копирование», меню «Настройки клиента -> Администрирование -> База данных» будет неактивна

- добавление новых СЭ – разрешает такому пользователю работу с функционалом поиска новых сетевых элементов. При отсутствии прав на эту роль, кнопка «Поиск новых СЭ» не будет видна.

- редактирование карты - разрешает такому пользователю редактировать географические координаты площадок в режиме «Карты -> Карта». Данная возможность будет отключена при отсутствии прав доступа уровня edit (редактирование) для соответствующего домена. В этом случае кнопка редактирования карт будет неактивна.

- редактирование схемы - разрешает такому пользователю создавать, удалять, редактировать схемы и объекты на них в режиме «Карты -> Схема». При отсутствии прав на эту роль кнопка создания новых схем и кнопка редактирования схемы будет неактивны.

Функциональные роли можно комбинировать.

В разделе «Домены» необходимо выбрать домен и одну из четырех политик, определяющую права пользователя по управлению сетевыми элементами данного домена.

В системе предусмотрены 4 уровня политик.

![](_page_33_Picture_267.jpeg)

Для пользователя может быть задано несколько комбинаций «Домен» + «Политика». Минимально – одна.

До назначения пользователю прав управления доменом, он (домен) должен быть создан в разделе «Домены».

Пункт меню «Заблокировать» предназначен для временного запрета доступа пользователя в систему. Текущие сессии заблокированного пользователя останутся активными, но при следующей попытке входы он увидит сообщение «Пользователь заблокирован. Пожалуйста свяжитесь с администратором».

Пункт меню «Завершить сессию» предназначен для принудительного закрытия всех сессий пользователя.

Пункт меню «Показать активные сессии» предназначен для управления отображением данных в разделе «Сессии». Будут показаны только активные сессии. Архивные буду скрыты.

Пункт меню «Показать действия пользователя» предназначен для управления отображением данных в разделе «Журнал действий пользователей». Будут показаны относящиеся к выбранному пользователю (сессиям). Данные других пользователей будут скрыты.

Функции «Заблокировать», «Завершить сессию», «Показать активные сессии», «Показать действия пользователя» можно применять к группе пользователей.

# 3.6.2.2 Домены.

Общий вид раздела «Домены» и контекстного меню.

![](_page_34_Picture_140.jpeg)

Для управления доступом к сетевым элементам СУ Муссон предполагает создание доменов и назначение прав на уровне домена. В системе предусмотрен домен «ALL», который включает все сетевые элементы. Данный домен нельзя редактировать или удалить.

При выборе пунктов меню «Создать» или «Изменить» будет отображен диалог, в котором необходимо создать или настроить домен выбрав сетевые элементы или их группы.

Для формирования домена необходимо элементы из левой таблицы перенести в правую. Для контроля в поле «Количество сетевых элементов» отображается число сетевых элементов, которые будут отобраны при применение данных критериев.

![](_page_35_Picture_86.jpeg)

Формирование домена может выполняться по следующим типам критериев: регион, модель оборудования, шлюз, площадка, сетевой элемент.

Комбинация нескольких элементов внутри типа является объединением. Комбинация нескольких типов критериев является пересечением. Например, при выборе Регион1, Регион2, домен будет включать все сетевые элементы из Регион1 И из Регион2. При выборе Регион1, Регион2, ТипОборудования1, домен будет включать все сетевые элементы, имеющие <Регион1 И ТипОборудования1> ИЛИ <Регион2 И ТипОборудования1>.

Для дополнительного контроля СЕ внутри домена предусмотрена кнопка «Просмотреть список СЭ», при нажатии которой будет выведен полный список сетевых элементов.

![](_page_35_Picture_87.jpeg)

# 3.6.2.3 Сессии.

В пункте «Сессии» отображается информация о текущих, открытых и завершенных сессиях работы с системой. Для каждой сессии указан ее статус (активна или нет); имя пользователя; IP адрес, с которого был выполнен вход; время начала работы и время окончания (для завершенных сессий).

С помощью контекстного меню можно принудительно завершить активную сессию или группу сессий (функция «Завершить сессию»).

Пункт меню «Показать действия пользователя» предназначен для управления отображением данных в разделе «Журнал действий пользователей». Будут показаны относящиеся к выбранной сессии (сессиям). Данные других сессий будут скрыты.

![](_page_36_Picture_71.jpeg)

### 3.6.2.4 Журнал действий пользователя.

В данном пункте отображается информация о действиях, выполненных пользователем. СУ Муссон осуществляет логгирование операций изменения настроек самой системы (например, создание или удаление пользователя, добавление нового сетевого элемента, изменение координат площадки), изменения настроек сетевых элементов, выполненных по протоколу SNMP, и работы с аварийными сообщениями (маскирование, подтверждение и т.д.)

![](_page_36_Picture_72.jpeg)

#### Жувцал лойствий пользоватолой

# <span id="page-36-0"></span>3.9. Клиентские настройки

Данный раздел предназначен, для обслуживания базы данных (БД) СУ Муссон, редактирования учетных данных доступа к сетевым элементам, доступа к справочно-информационным материалам.

**■ 2.240319 musson 192.168.9.30 (новый)** 

![](_page_37_Picture_1.jpeg)

### <span id="page-37-0"></span>3.9.1. Администрирование

Меню «Администрирование» раздела «Клиентские настройки» включает 2 элемента:

- Учетные данные
- База данных

### 3.9.1.1 Учетные данные

Данный раздел позволяет создавать словарь учетных данных и дополнительных параметров для доступа сетевым элементам по различным протоколам.

Записи разделены по типам:

- SNMP настройки доступа по протоколу SNMP
- FTP настройки доступа по протоколу FTP
- Trap настройки ловушек (trap) на сетевом элементе в сторону СУ Муссон
- Api Trap настройки ловушек (trap) на СУ Муссон в OSS верхнего уровня
- PNMT настройки клиента конфигурирования PPC линейки NEC PASOLINK
- WebLCT настройки клиента конфигурирования PPC линейки NEC iPASOLINK

Общий вид окна «Редактор учетных записей»

![](_page_37_Picture_171.jpeg)

#### 3.9.1.2 База данных

Данный раздел предназначен, для обслуживания базы данных (БД) СУ Муссон.

В системе предусмотрено резервное копирование и восстановлении БД. Доступ к данной функции осуществляется через меню Клиентские настройки -> Администрирование -> База данных.

Далее необходимо выбрать требуемое действие: «Создать резервную копию» или «Восстановить из резервной копии».

![](_page_38_Picture_25.jpeg)

Если при выполнении процедуры восстановления БД из резервной копии будут обнаружены ошибки – база данных вернется к состоянию, которое было до начала процедуры восстановления.